## **МІНІСТЕРСТВО ОСВІТИ І НАУКИ УКРАЇНИ**

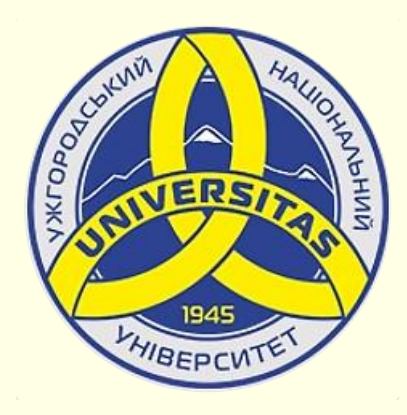

**Державний вищий навчальний заклад УЖГОРОДСЬКИЙ НАЦІОНАЛЬНИЙ УНІВЕРСИТЕТ**

**Центр інформаційних технологій**

**Володимир Нелюбов, Олексій Куруца**

## **ПРЕЗЕНТАЦІЯ НАВЧАЛЬНИХ МАТЕРІАЛІВ**

## **ЗРАЗКИ СЛАЙДІВ**

Це ознайомча версія презентації в форматі PDF, в який не відтворюються: відео, звук, ефекти анімації тощо. Повнофункціональна версія презентації в форматі PowerPoint розміщена за адресом<https://bit.ly/31q8qXV>

> Ужгород **Ужгород** 2014 **2020**

Нелюбов В. О.**,** Куруца О. С. Презентація навчальних матеріалів. Зразки слайдів: електронний ресурс. Ужгород: ДВНЗ "УжНУ", 2020. Систем. вимоги: Windows 7, 8, 10. MS PowerPoint 16, 19, 365. URL: <https://www.uzhnu.edu.ua/uk/infocentre/26923>

В статті розглянуто створення, збереження і використання зразків слайдів.

Рецензенти:

− кандидат фізико-математичних наук, доцент, завідувач кафедри природничо-математичної освіти та інформаційних технологій Закарпатського інституту післядипломної педагогічної освіти Орос В. М.

− доктор педагогічних наук, професор кафедри педагогіки та психології УжНУ Староста В. І.;

Рекомендовано до публікації науково-методичною радою ДВНЗ «УжНУ» (протокол № 5 від 22 жовтня 2020р.), затверджено Вченок Радою ДВНЗ «УжНУ» (протокол № 7 від 27 жовтня 2020р.)

> © В.О. Нелюбов, О.С. Куруца, 2020 © УжНУ, 2020

Робота зі статтею здійснюється керуванням кнопками і клавішами.

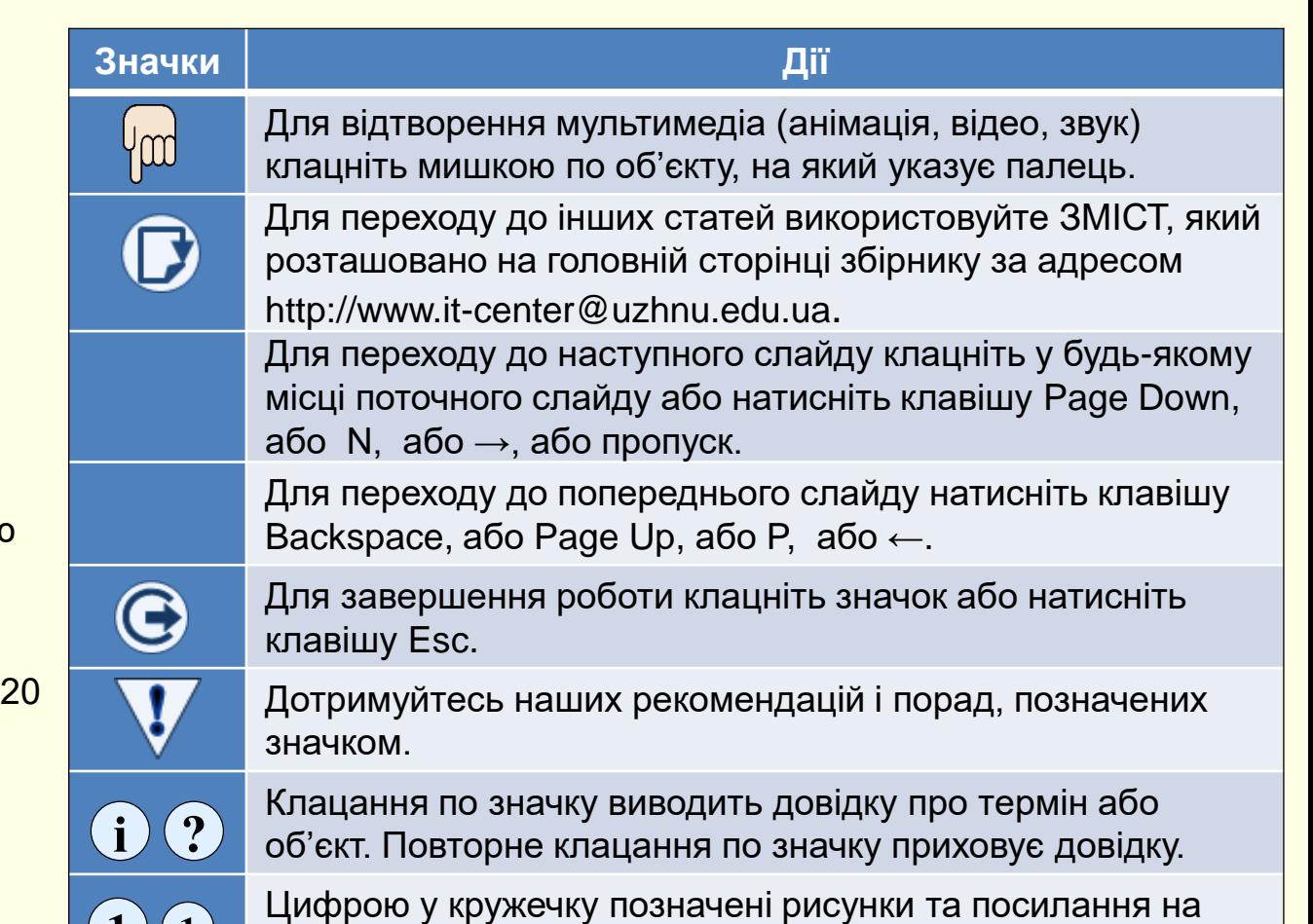

них у тексті.

 $\mathbf{1}$   $\mathbf{(1)}$ 

На відміну від шаблону слайдів, що передбачає заповнення макетів елементів певним змістом, використання зразків слайдів полягає в змінені наявних елементів на нові. Різниці між цими способами майже немає, але наочність використання зразків значно вища.

Розглянемо процес створення та використання зразків слайдів на прикладі підручника в форматі презентації. Спочатку необхідно створити презентацію (її можна назвати *Підручник зразки слайдів.pptm*), в яку зібрати зразки слайдів з вже створених презентацій (титульний слайд, зміст, таблиця, текст, рисунок, мультимедіа тощо, та різноманітні їх комбінації). Надалі при створені конкретного підручника можна використовувати зразки слайдів з презентації *Підручник зразки слайдів,* та змінювати їх у відповідності до певного контенту.

1. Створіть нову пусту презентацію з ім'ям *Підручник зразки слайдів.* 

- − встановіть розмір слайдів, наприклад, *Широкий (16:9);*
- *−* встановіть переходи між слайдами, наприклад, *Перегортання*;

− застосуйте до презентації певну тему, наприклад ту, що ви зазвичай використовуєте при створенні е-підручників. Як створювати ексклюзивні теми розглянуто в статті *Створення шаблонів презентацій*.

2. Наповніть презентацію *Підручник зразки слайдів* слайдами з будьяких інших презентацій.

− На вкладці *Вставлення* у групі *Слайди* розгорніть команду *Новий слайд*.

− Відкриється діалог, в якому оберіть команду *Повторне використання слайдів*.

− Відкриється діалог *Повторне використання слайдів* <sup>(</sup>1<sup>)</sup> .

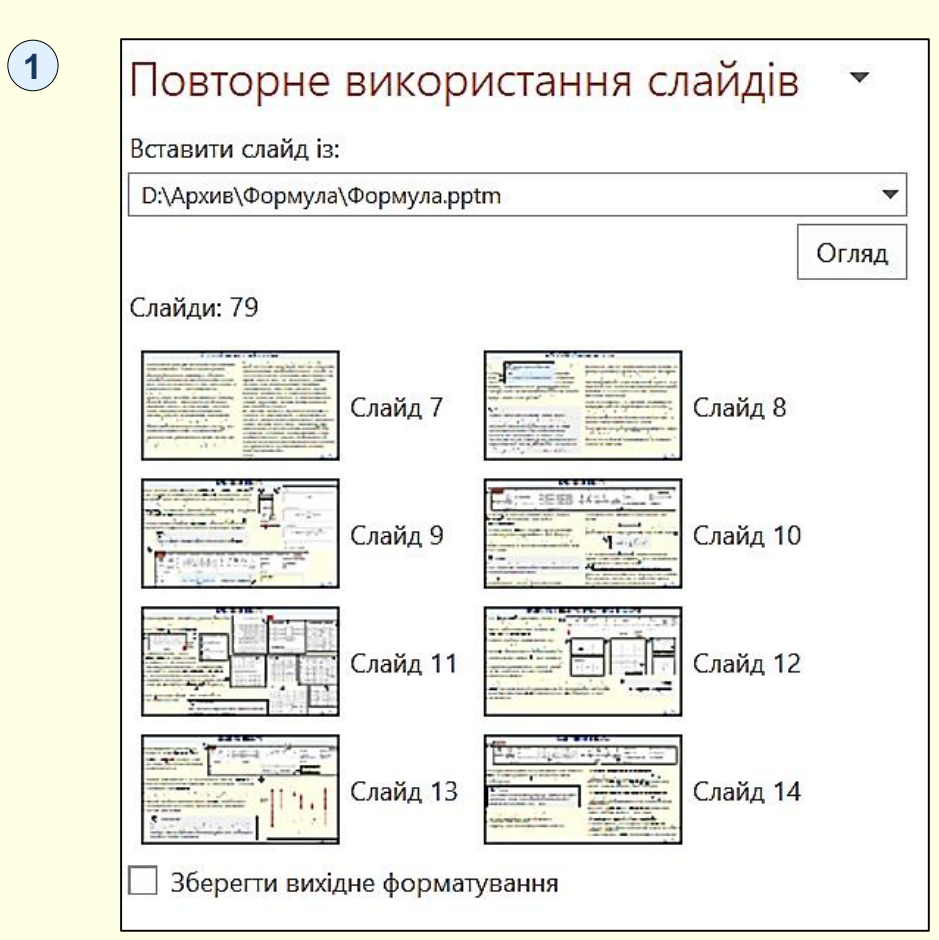

− У діалозі (1) у поле *Вставити слайд із* необхідно ввести шлях до потрібної презентації на вашому ПК, для цього можна скористатися кнопкою *Огляд*. Презентації з мережі Інтернет необхідно скачати на свій ПК. Мініатюри всіх слайдів з зазначеної презентації будуть відкриті у вікні діалогу. Клацання по мініатюрах додає слайд до презентації *Підручник зразки слайдів.* 

*−* У пункті 1 зазначено, що презентація *Підручник зразки слайдів*  створюється на основі певної теми. Таку тему доцільно розробити спеціально та застосовувати її для презентацій з навчальним контентом. Якщо слайд з іншої презентації, що створена за іншою темою, буде вставлено в презентацію *Підручник зразки слайдів,* то його тему буде змінено. Якщо необхідно зберегти вихідне форматування слайду, що вставляється, то необхідно встановити відповідний прапорець внизу діалогу  $(1)$  .

− Вставлені слайди окрім форматування елементів зберігають анімації, гіперпосилання, тригери тощо;

− В презентацію *Підручник зразки слайдів* можна будь-коли додавати слайди з будь-яких інших презентацій.

3. Всі слайди презентації *Підручник зразки слайдів* відформатуйте в єдиному стилі та збережіть її на диску;

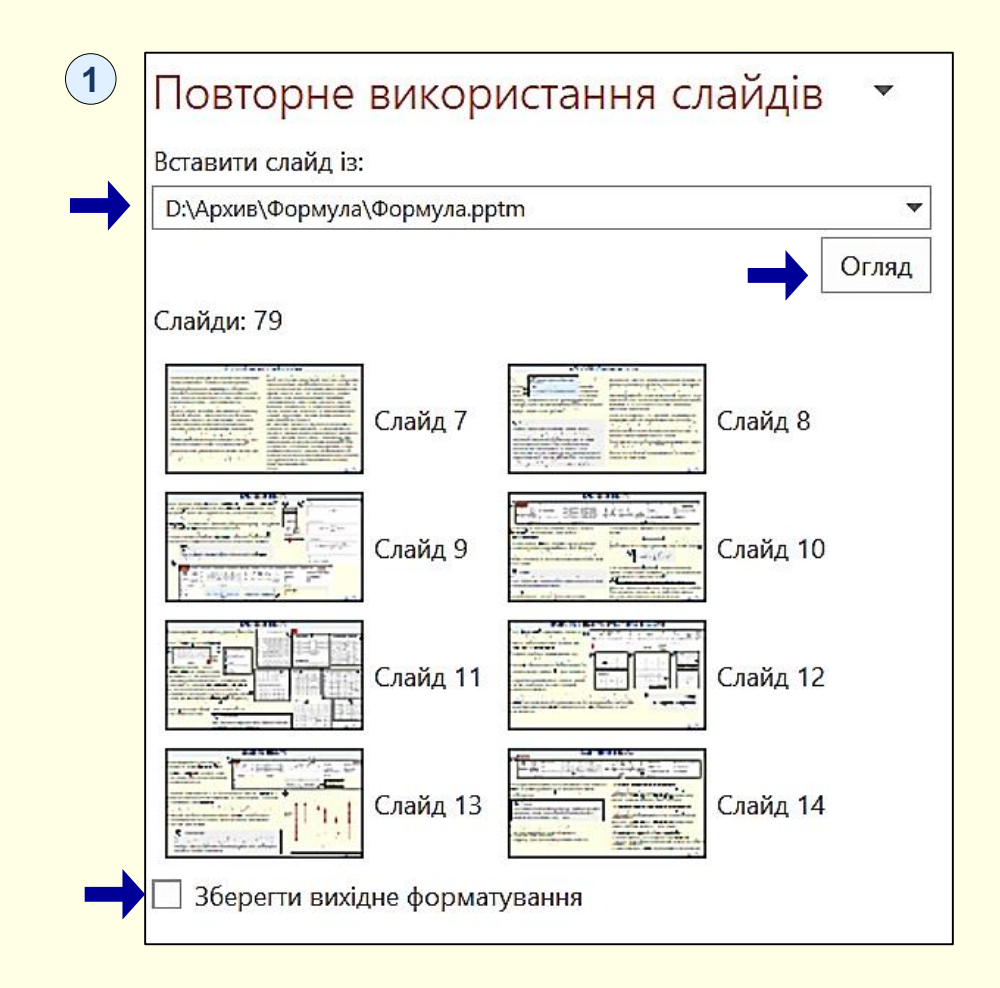

4. Тепер при створені презентації нового е-підручника додайте до нього зразки слайдів з презентації *Підручник зразки слайдів,*  керуючись інструкціями, починаючи з пункту 1.

5. Перетворіть зразки слайдів у відповідність до нового контенту.